# Оценивание с помощью рубрики

Для оценивания эссе студентов 1 курса можно использовать метод оценивания "Рубрика". Для того, чтобы настроить рубрику, необходимо предпринять следующие действия:

1. Добавить элемент "Тест" в своем курсе на платформе SmartLMS. В настройках теста необходимо указать время начала тестирования - дата и время, в которые будет проведено эссе. Ограничение по времени - 40 минут.

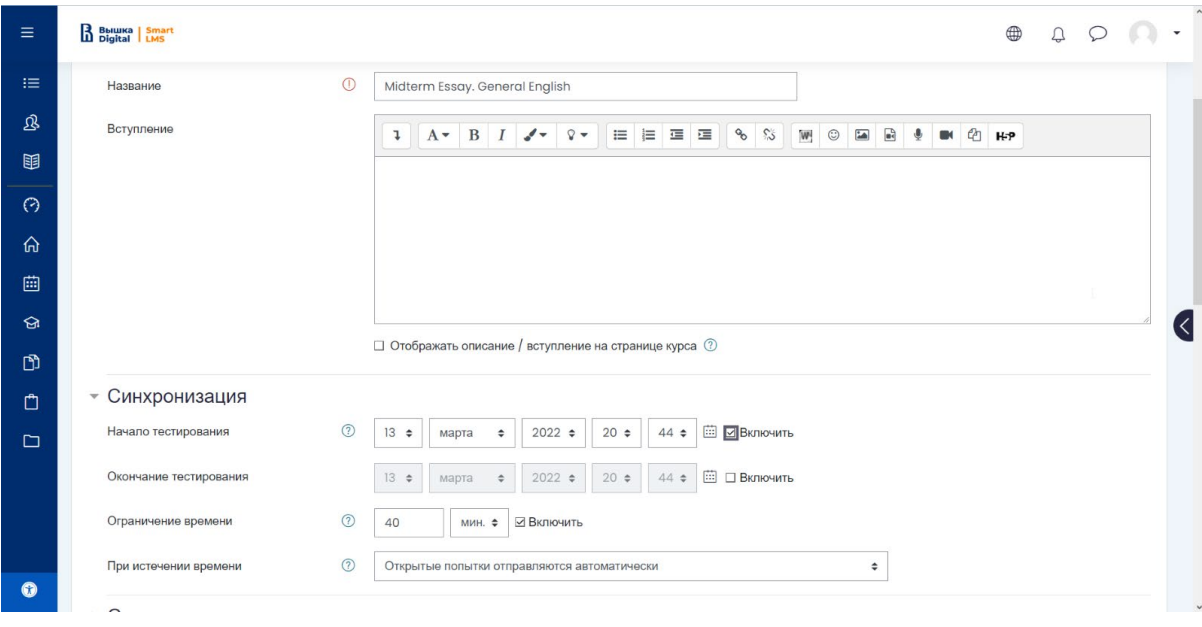

### 2. Добавляем вопрос в тест - "Эссе с абзацами".

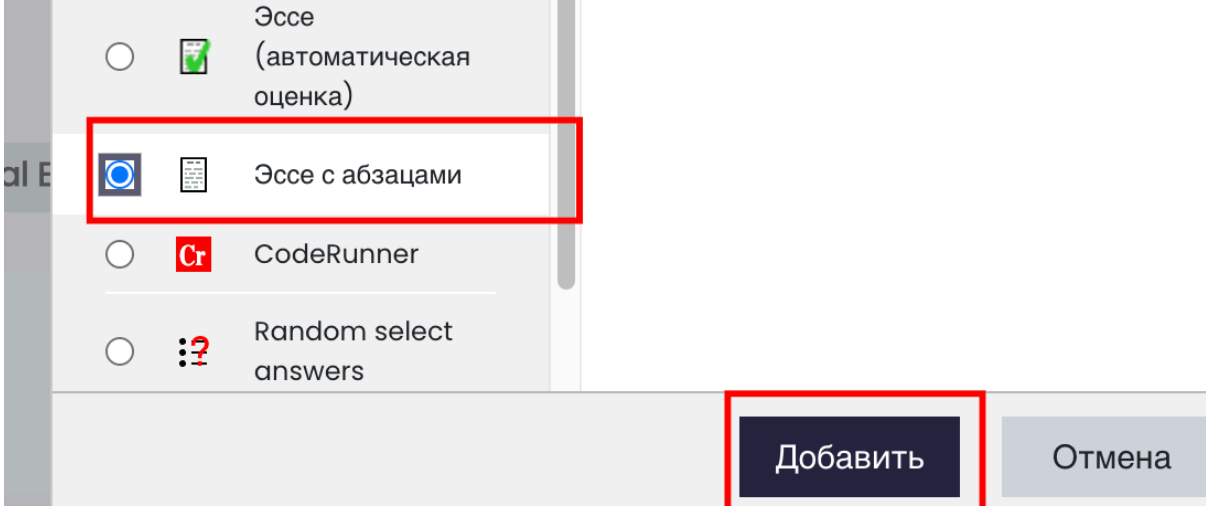

3. В настройках вопроса в параметре "Тип оценивания" выбираем способ оценивания "Рубрика" и сохраняем изменения.

## • Тип оценивания вопроса

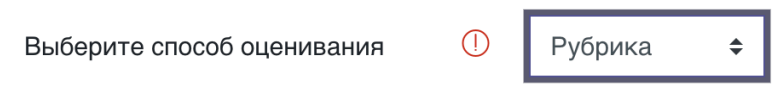

4. После сохранения вопроса необходимо вернуться в настройки теста (нажать на значок шестеренки), и в выпадающем меню выбрать "Определить рубрику".

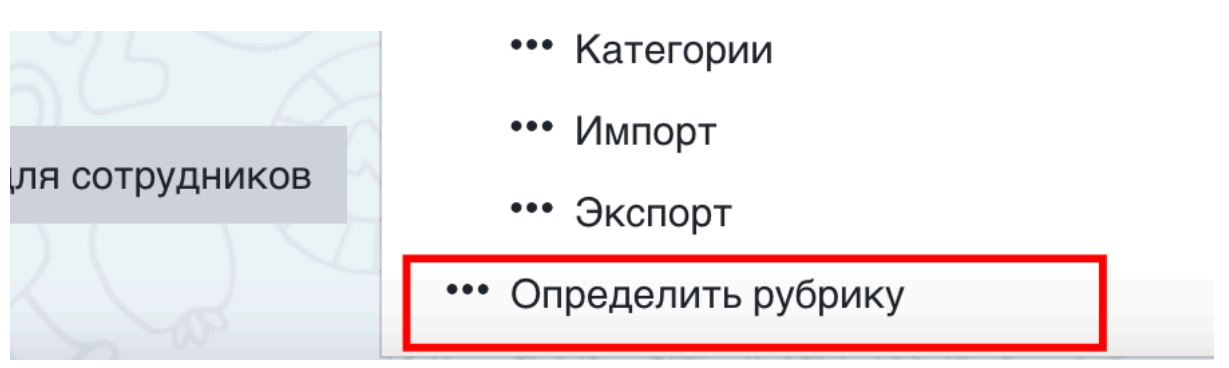

5. Вам откроется страница с редактированием рубрики. Если вы ранее использовали метод оценивания "Рубрика", то вы можете выбрать опцию "Создание новой формы оценивания на основе шаблона". Если вы не использовали рубрику, то нужно использовать опцию "Задать новую форму оценивания с нуля".

Передовое оценивание: Midterm Essay. General English  $(335)$ 

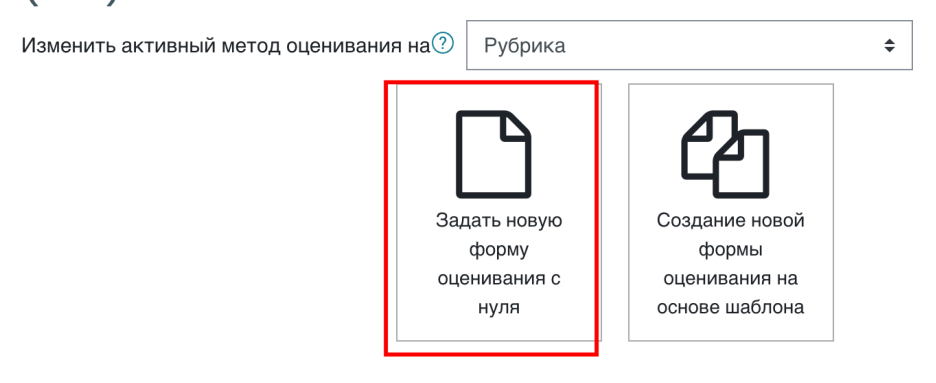

6. На открывшейся странице необходимо дать название рубрике (например, Essay assessment criteria). Далее вы можете добавить критерии оценивания эссе. Баллы добавляются по каждому пункту. В колонке "Уровень" отображаются параметры по каждому пункту оценивания. По умолчанию есть колонки для 0,1,2 баллов. Если есть параметры только на 0 и 1 балл, лишний пункт можно убрать, нажав на "X". Если нужно добавить критерий на 3 балла, нажмите "Добавить уровень". Для добавления критериев используется кнопка "Добавить критерий". Рубрика

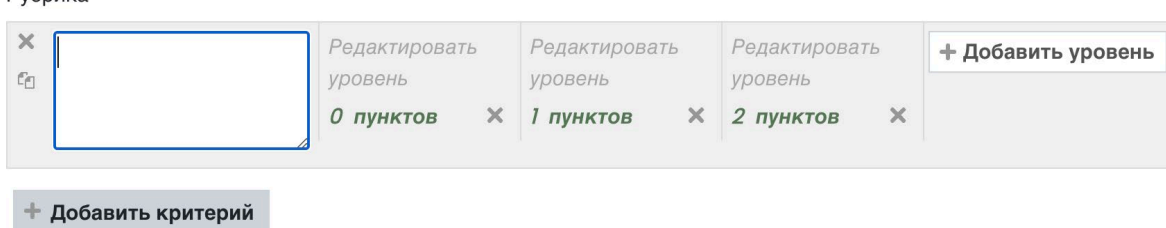

Рубрика

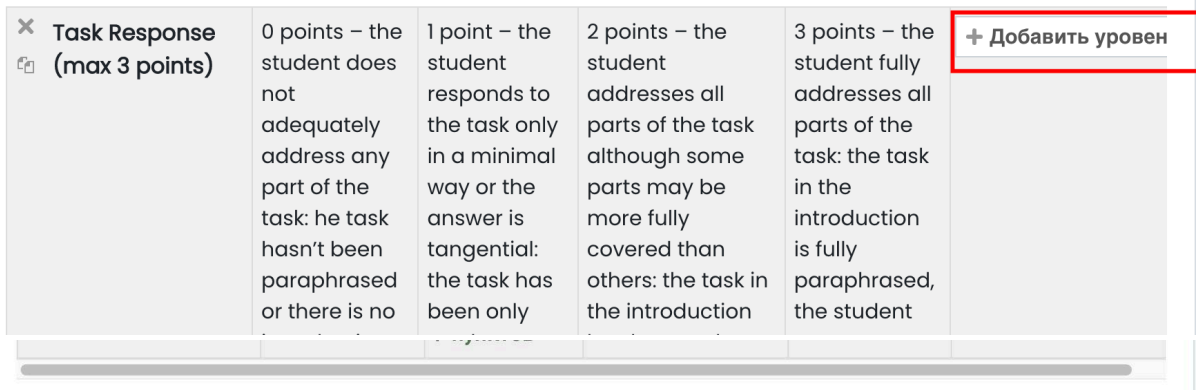

#### + Добавить критерий

7. После внесения всех критериев и баллов, нажмите "Сохранить и сделать рубрику активной".

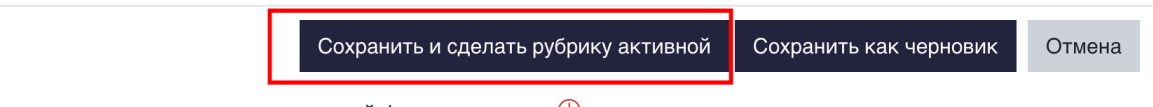

бязательные для заполнения поля в этой форме помечены (1).

**\*** *в случае, если Рубрика не будет отображаться в поле проверки эссе, вернитесь в настройки вопроса и поменяйте Формат ответа с "HTML-редактор"на "Обычный текст".* 

## **Проверка работы**

1. После проведения рубежного эссе необходимо нажать на кнопку "Оставить комментарий или изменить балл", чтобы перейти в режим проверки работы.

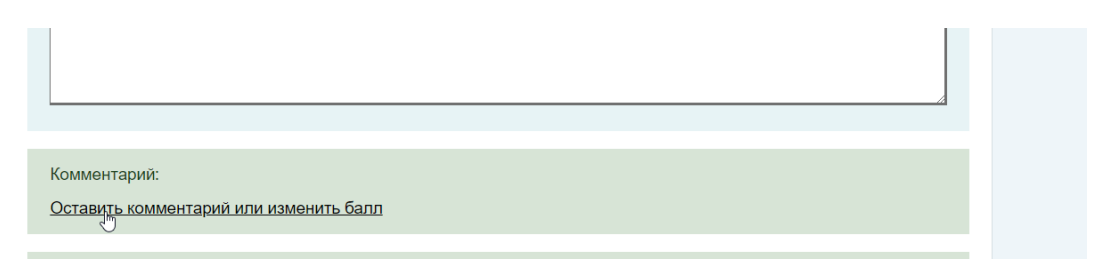

2. Ниже текста работы можно найти поле для выставления оценки. В каждой категории необходимо выбрать балл, на который оценена работа, щелкнув на него в открывшейся таблице. В поле, расположенном рядом с рубрикой, можно добавить комментарий с объяснением выставленного балла.

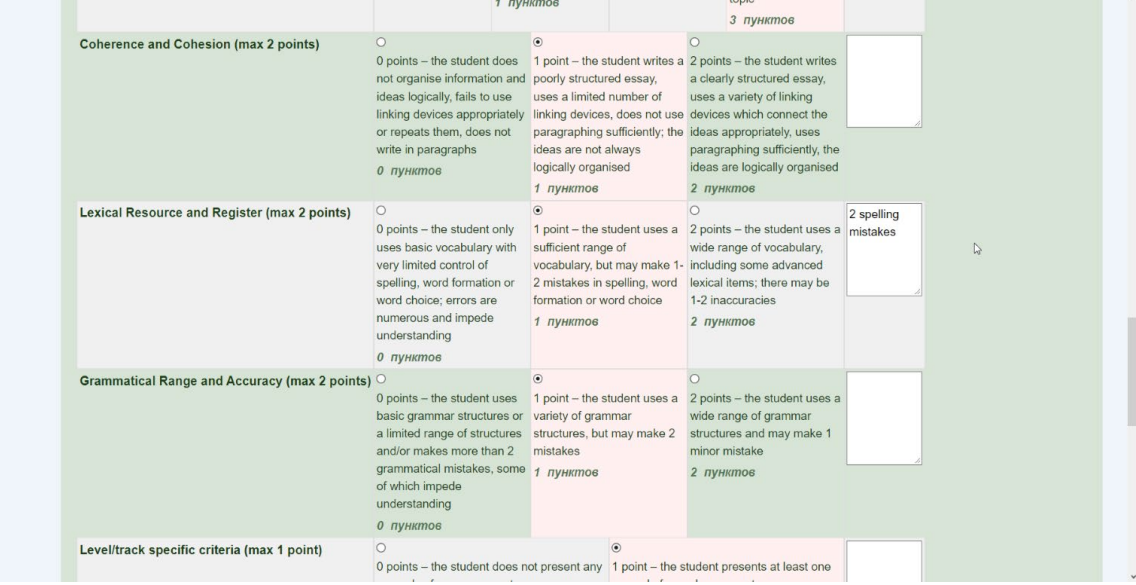

3. Если рубрика заполнена верно, то балл за работу считается автоматически, после выбора балла по каждому критерию.

Полученный балл необходимо сохранить, чтобы закончить проверку работы.

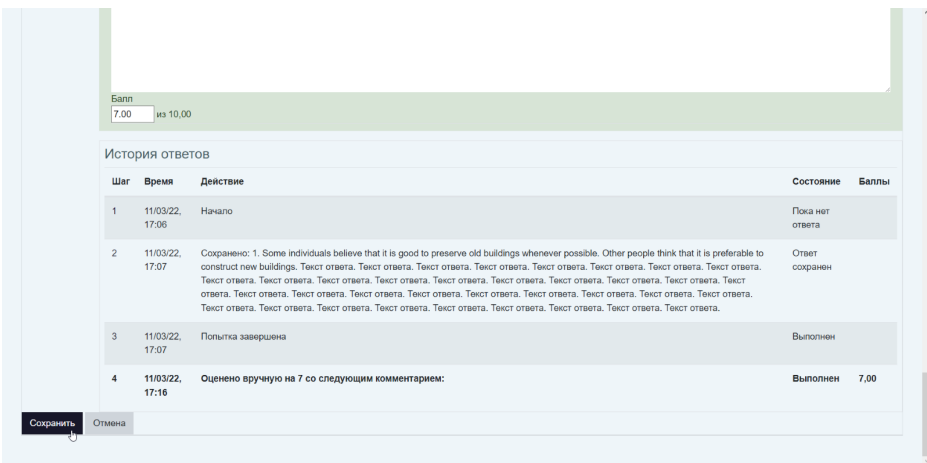